# **Creating a Grade Book Grade Category. Grade Item. Bonus Points**

Go to the Grades tool. Click the **Manage Grades** link at the top of the page**.**

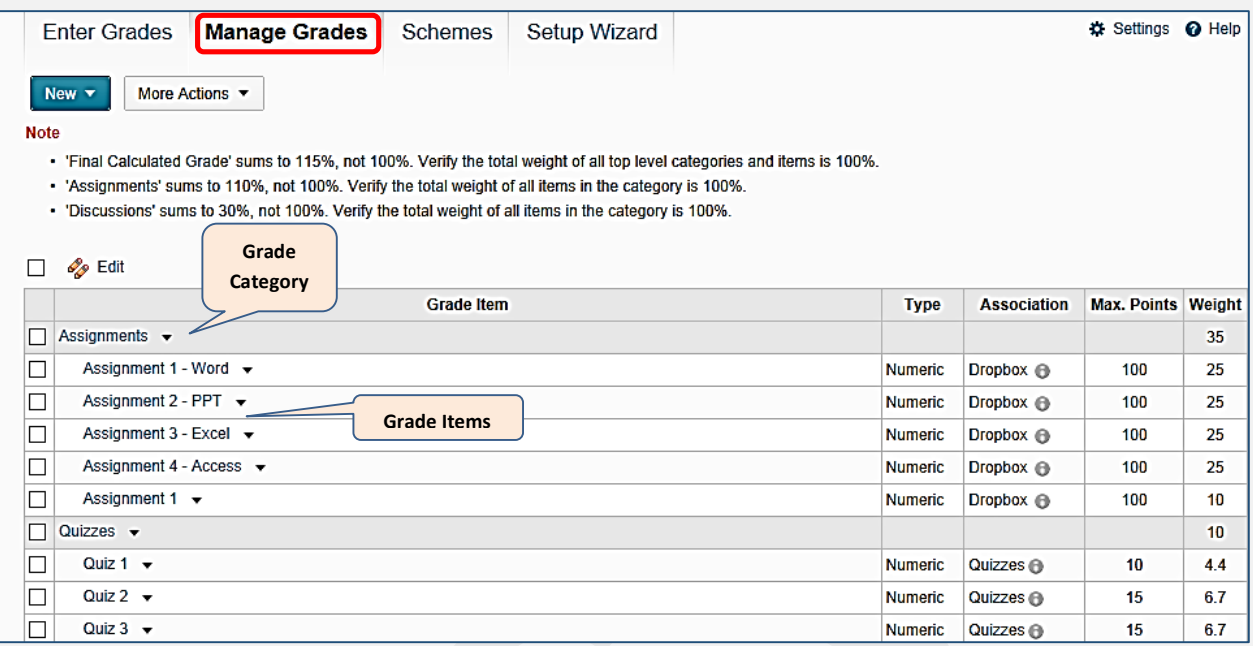

On this page, you can **organize your grade book** by creating grade **categories** and **items**.

## **CREATING A GRADE CATEGORY**

Grade **categories** are organizational elements within the grade book. Using categories you can:

- o Group similar grade items together (assignments, quizzes, discussions, etc.).
- o Distribute points/weights evenly across grade items
- o See how much a set of grade items contribute to the final grade
- o Easily drop the highest or lowest grade values within a category.

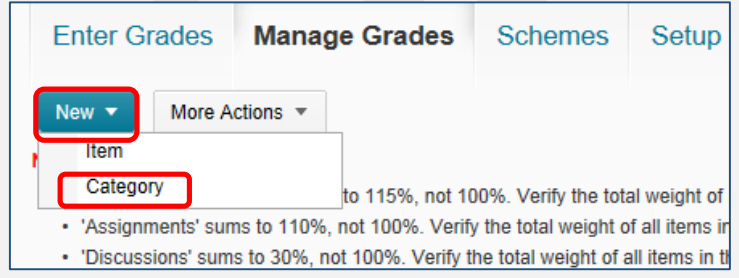

**NOTE**: If you are using a **weighted** grade system, **categories can be extremely** helpful while you building your grade book.

To create a category, click the **New** tab and select Category:

- **1.** On the **Properties** tab:
	- o Enter a Name for the category.

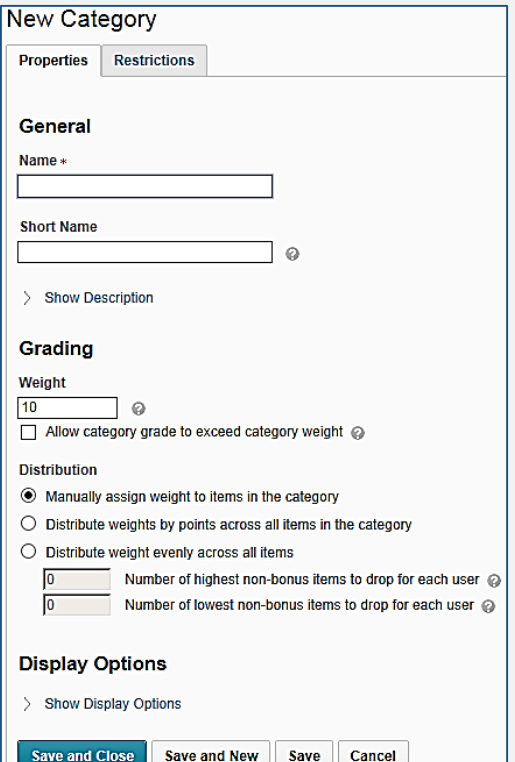

- o You may also choose to give your category a Short Name (optional).
- o You may choose to enter a description for the category. To do so, click Show Description to expand it. If you would like students to see the description, you need to check "Allow users to view description".
- If you use the **Pointed** system:
	- $\circ$  In the Grading area, you can allow students to earn more points than are assigned: check the Can Exceed box
	- $\circ$  If you choose to distribute points evenly across items, enter the number of points each item will be worth
		- Distributing points evenly throughout the category allows you to drop the highest and/or lowest grades. Simply enter the number of items you would like to drop in the appropriate boxes
	- o Expand Show Display Options to choose whether or not to display class average and grade distribution to users
	- o Click **Save** or **Save and New** if you want to create multiple categories.
- If you use the **Weighted** system:
	- In the Grading area, assign a weight to the category that contribute to the final grade
	- You can allow category to exceed its weight: check the "Allow…" box
	- Working with **Distribution**:
		- You can manually assign weight to items in the category
		- Or you can choose to distribute weights by points across all items in the category
		- Or you can distribute weight evenly across all items in order to drop the highest and/or lowest grades. Simply enter the number of items to drop in the appropriate boxes
	- Expand Show Display Options to choose whether or not to display class average and grade distribution to students
	- Click Save or Save and New if you want to create multiple categories.
- **2.** Click the second **Restrictions** tab:
	- From here, you can make the category always visible or
	- Hide it from students
	- Or make it visible for a specific date range
	- You can display it in Calendar
	- You can set up Release Conditions (expand it), for example, reveal it to students only if they visited a specific Content Topic. Click Save.

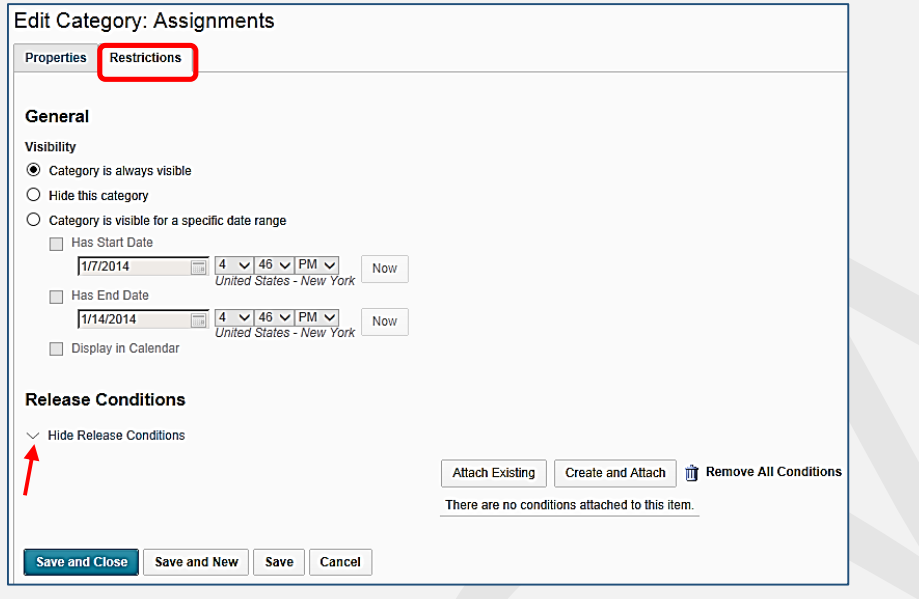

#### **CREATING A GRADE ITEM**

Grade items represent individual course objects such as assignments, quizzes, discussion topics, etc. They can be created within a category (e.g., Assignments) or exist independently.

Based on grade items, you evaluate your students.

If you are planning to offer, for instance, five course assignments to students, it's recommended to create five grade items in the grade book in order to evaluate each of the assignments and tie these items to the appropriate assignments in the course Dropbox.

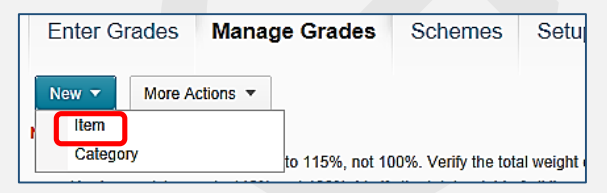

To create a new grade item, under Manage Grades, click the **New** tab and select **Item**:

On the New Item page, you should choose the **Grade Item Type** from the suggested list:

- **Numeric**: This is the most commonly used grade type. The student receives a designated score out of a specified total number of points (e.g.: 8/10).
- **Selectbox**: The student receives a symbol and the associated grade value designated by a coursespecific grade scheme (e. g. A+, Poor). To use this grade type, you must first create a **Grade Scheme** [\(http://gsw.edu/Assets/GaVIEW/files/D2L/Gradebook/Creating\\_GradeScheme.pdf\)](http://gsw.edu/Assets/GaVIEW/files/D2L/Gradebook/Creating_GradeScheme.pdf).
- **Pass/Fail**: The student receives either full or no credit.
- **Formula**: The student's grade is based on a custom formula created by the instructor.
- **Calculated**: The student receives a grade item that is made up of selected grade items (e.g. Assignment 1 + Quiz 1 = Week 1 Grade or Midterm Grade). Look at the tutorial at [http://gsw.edu/Assets/GaVIEW/files/D2L/TipsWeek/Calculate\\_Midterm\\_Grade.pdf](http://gsw.edu/Assets/GaVIEW/files/D2L/TipsWeek/Calculate_Midterm_Grade.pdf) to learn how to calculate a Midterm Grade.
- **Text**: The student receives a text comment that is not calculated in the final grade

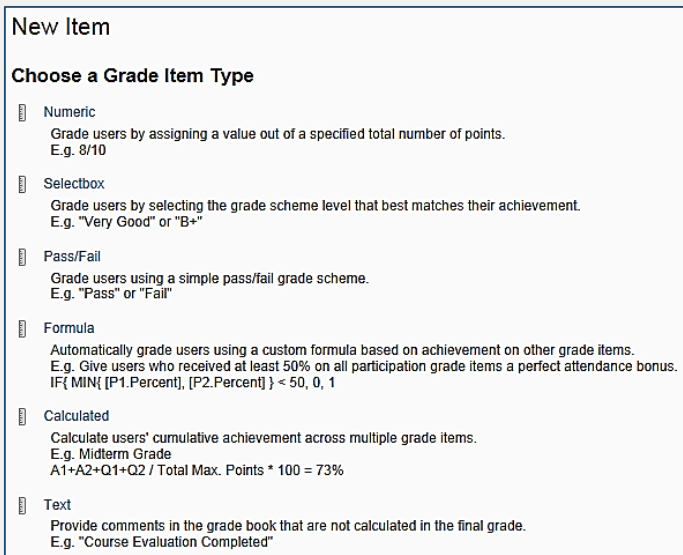

**NOTE:** Formula, Text, or Calculated item cannot be included into a category.

When you create a grade item, you set up the General, Grading, and Display Options using the **Properties** tab.

Click on the second **Restrictions** tab to set up item's **visibility** and **Release Conditions**, if you choose to apply any of them.

- If you would like to **hide** the item from students, check the "**Hide this grade item**" radio button
- If you would like to hide a grade category, click the category link in the Grades List, click the Restrictions tab, and select the "**Hide this category**" button. Click Save.

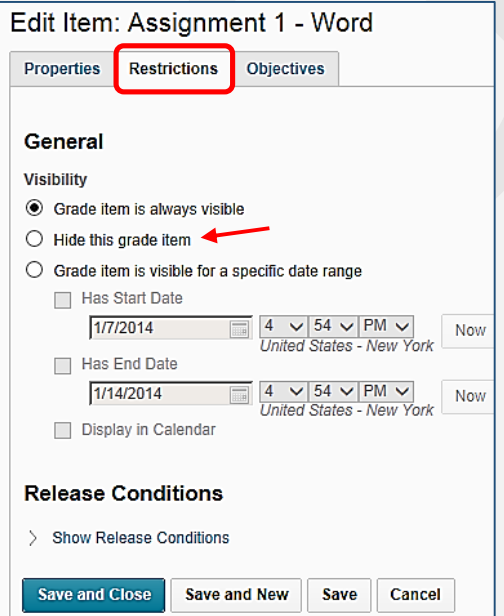

### **BONUS POINTS**

**Bonus** points on some grade items give a chance to your student to earn some extra points, which can be added to the Final Grade in the grade book.

Bonus items are not included in the maximum points for a category or final grade. They are added on top of the calculated grade.

Bonus items cannot make users' grades exceed the maximum points specified, unless the Can Exceed option is selected.

So, select the **Can Exceed** option if you want to allow users' grades to exceed the maximum value specified for the item (e.g. 12/10).

To add a bonus when you create a grade item or edit an existing one:

- Click the **Properties** tab
- On the Edit Item screen, in the Grading area, check the **Bonus** box.
- Check the **Can Exceed** box
- Click **Save**.

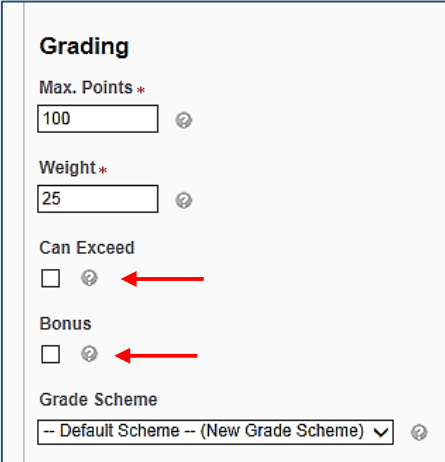

## **NOTE:**

- When using grade items with Bonus, you need to allow the **Final Grade** to exceed points/weight.
	- o Click the Final Calculated and Final Adjusted Grades in the Manage Grades area and check the Can Exceed box:

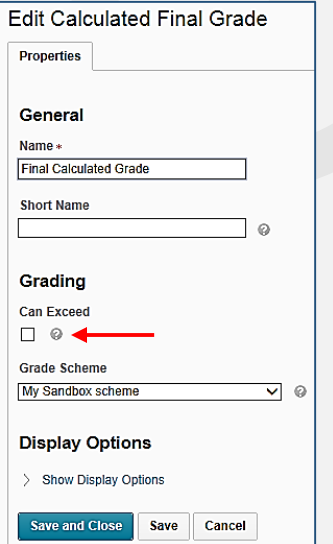

- If the item with bonus is inside a grade **Category**, you will need to allow the category to exceed points/weight.
	- o Click the category link in Manage Grades
	- o Check the "**Allow category grade to exceed category weight**" box if you use the **Weighted** system
	- o Or check the "**Can Exceed**:" box if you use the **Points** system. Click Save

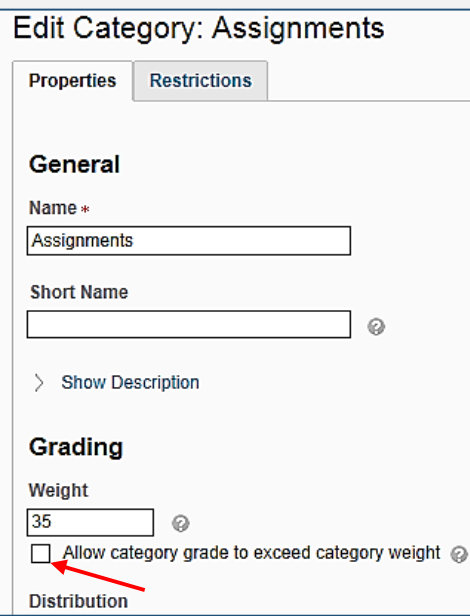